# Trainingstool LTV – Erste Schritte

Dieses PDF soll dir die Funktionen erklären, die auf der LTV-Website mit einem Account vorhanden sind.

Bei Fragen bitte an Christian Heilmann wenden: [sport@ltv-online.info](mailto:sport@ltv-online.info)

#### Inhalt

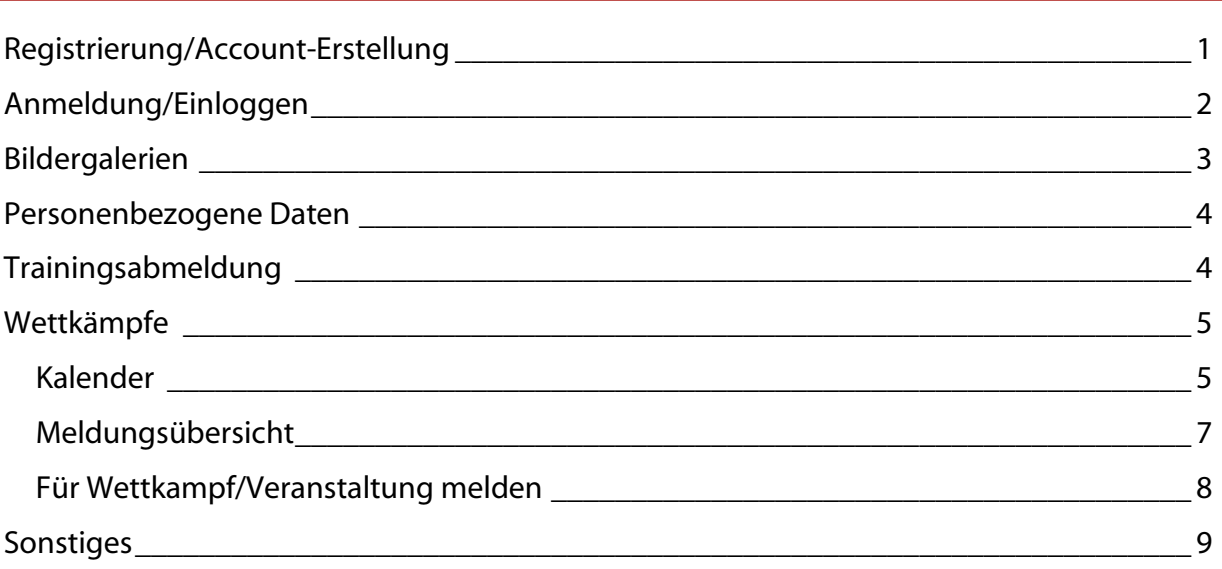

## <span id="page-0-0"></span>Registrierung/Account-Erstellung

Um die Funktionen der LTV-Website zu nutzen musst du über einen Account in unserem [Forum](http://www.ltv-online.info/phpbb3/index.php) verfügen. Ist dies der Fall kannst du sofort loslegen. Wenn nicht, dann kannst du dir den Account unter folgendem Link anlegen:

<http://training.ltv-online.info/index.php?site=register>

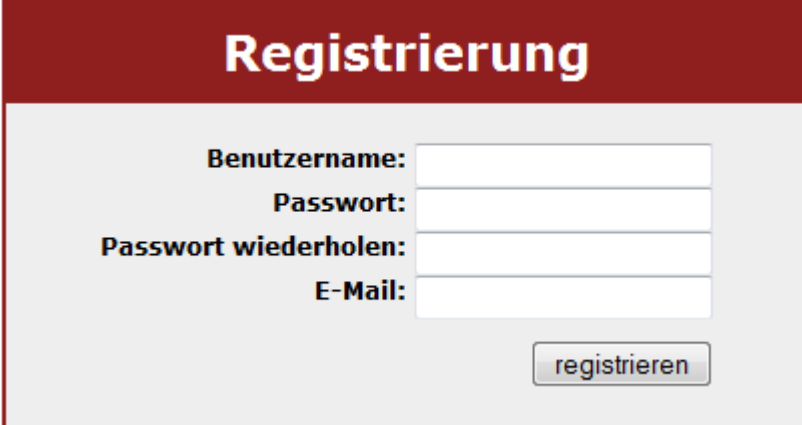

Sobald dies geschehen ist muss der Account mit deinen persönlichen Daten die uns Vorliegen verknüpft werden. Dies wird innerhalb der nächsten Stunden oder Tage von mir persönlich durchgeführt. Wer sich nicht mit seinem richtigen Namen anmelden möchte, sollte mir nach der Anmeldung eine kurze [Mail](mailto:sport@ltv-online.info) schreiben, damit ich den Account richtig einordnen kann.

**Benutzergruppen:** (Mitgliedschaft in mehreren Gruppen ist möglich)

- Vorstand
- Jugendausschuss
- Trainer
- Mitarbeiter
- Trainerhelfer
- Trainingsgruppe Jugend/Aktive
- Trainingsgruppe Schüler
- Registrierte

## <span id="page-1-0"></span>Anmeldung/Einloggen

Du kannst dich an mehreren Stellen einloggen:

1. Direkt auf der LTV Startseite:

<http://www.ltv-online.info/>

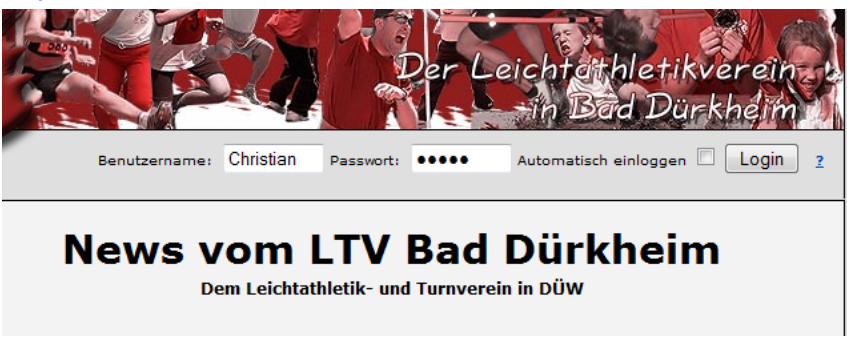

2. Im LTV-Forum:

<http://www.ltv-online.info/phpbb3/ucp.php?mode=login>

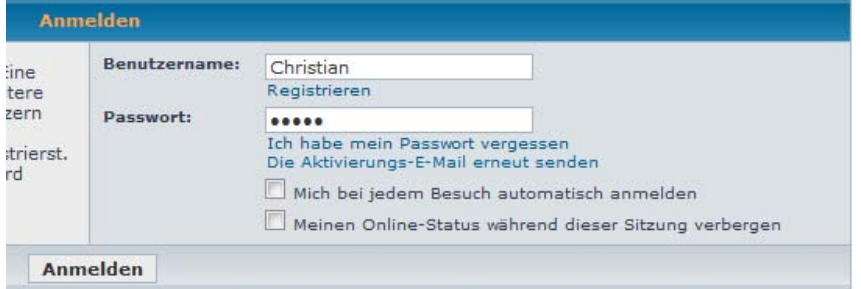

#### 3. Im LTV-Trainingstool:

<http://training.ltv-online.info/>

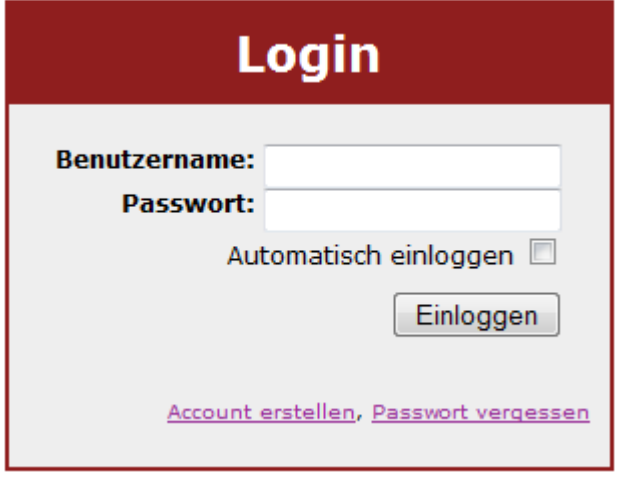

Anmerkung: Das Häkchen bei "automatisch einloggen" macht für alle Sinn, die vornehmlich den PC alleine nutzen. Da bei einem erneuten Besuch automatisch angemeldet wird.

#### <span id="page-2-0"></span>Bildergalerien

Bei zahlreichen Wettkämpfen und Veranstaltungen machen wir viele Fotos, damit auch ihr was davon habt veröffentlichen wir diese auf unsere Website, jedoch sind nicht alle Bilder frei zugänglich. Bilder, die nicht auf Wettkämpfen entstehen (Trainingslager, Übernachtungen, Grillfeste etc.) sind nur für Mitglieder sichtbar.

<http://www.ltv-online.info/index.php?site=bilder>

Es sind Galerien vorhanden die nur registrierte Benutzer oder spezielle Benutzergruppen sehen dürfen! Melde dich an! Oder lasse dich auf Wunsch der richtigen Gruppe zuordnen.

## Übersicht 2012

Sobald du eingeloggt bist, sind weitere Bildergalerien sichtbar. Dies kann aber auch wieder abhängig von deiner Benutzergruppe sein.

Eingeloggte Benutzer können die Fotos auch bewerten, dazu einfach auf den jeweiligen Stern klicken. 1 Stern = geht so, 5 Sterne = super.

Anmerkung: Bist du selbst als aktiver Fotograf auf Wettkämpfen unterwegs, besteht die Möglichkeit selbst Fotos hochzuladen, dazu müssen aber einige weitere Einstellungen vorgenommen werden.  $\rightarrow$  Sprich mich einfach an!

#### <span id="page-3-0"></span>Personenbezogene Daten

Damit du weißt, welche personenbezogenen Daten wir von dir haben und auch speichern besteht die Möglichkeit diese anzuschauen. Vor allem bei der Anschrift, Telefon und Mailadressen bitten wir dich bei einer Änderung uns dies mitzuteilen.

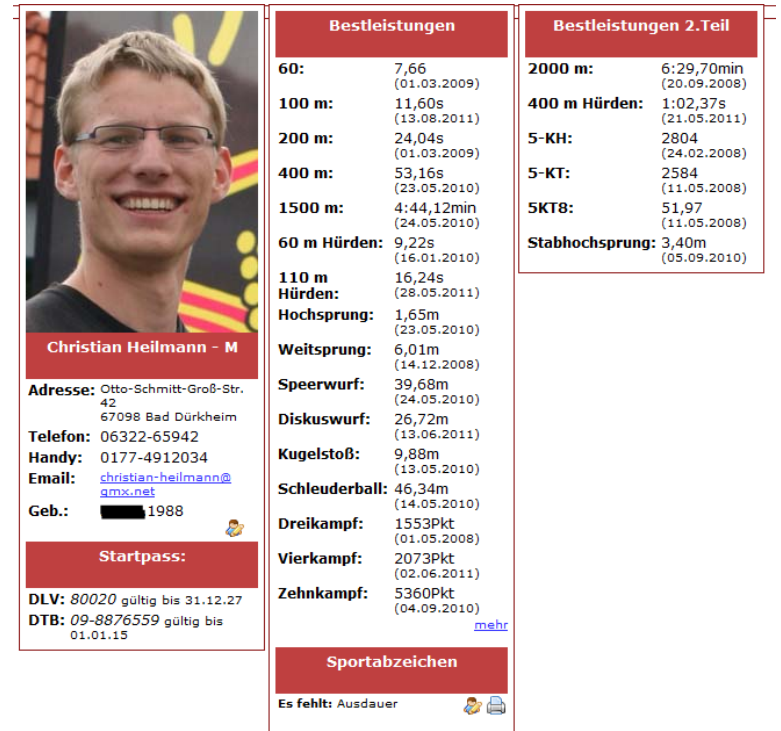

[http://training.ltv-online.info](http://training.ltv-online.info/)

Neben den persönlichen Daten in der linke Spalte und einem Foto, siehst du ganz unten noch für welchen Verband du einen Startpass besitzt (DLV = Deutscher Leichtathletik-Verband, DTB = Deutscher Turnerbund). In der mittleren Spalte deine Bestleistungen und eventuell werde diese auch noch in der rechten Spalte weitergeführt (einfach auf "mehr" klicken). Weitere Infos in der mittleren Spalte ist dein aktueller Sportabzeichenstand, sowie hier nicht sichtbar Infos über ausgeliehene Trikots.

Anmerkung: In dieser Ansicht sind einige Links die du als normaler Athlet leider nicht benutzen kannst. Also nicht wundern, wenn nichts passiert bei einigen Klicks. Informationen über Startpässe sowie Bestleistungen werden in unregelmäßigen Abständen aktualisiert.  $\rightarrow$ Bei Fehlern der Bestleistungen bitte melden!

## <span id="page-3-1"></span>Trainingsabmeldung

Wichtig für unsere aktuelle Trainingsplanung ist, zu wissen wer im Training anwesend sein wird und wer nicht. (Zum Beispiel: Müssen wir im Schülertraining mit zwei oder vier Trainern anwesend sein? Kommt Athlet X, der noch Disziplin Y für den Wettkampf trainieren muss?)

Deine Abwesenheit kannst ihr nun ganz einfach eintragen:

[http://training.ltv-online.info](http://training.ltv-online.info/)

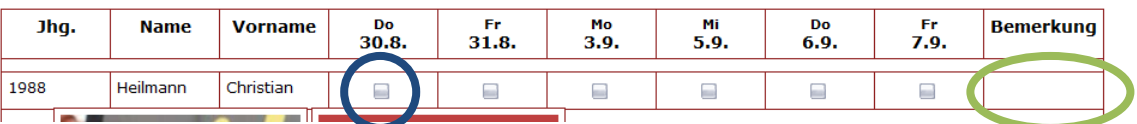

Ein Klick auf das entsprechende Feld unterhalb des Tages reicht (blauer Kreis). Wenn nun

ein **E** erscheint bedeutet das, dass du entschuldigt bist. Willst du uns noch kurz den Grund mitteilen einfach in das Feld unter Bemerkung klicken (grüner Kreis), ein Eingabefeld erscheint und du kannst einen kurzen Grund eingeben. Zum Speichern neben das Textfeld klicken.

Möchtest du eine Abmeldung wieder rückgängig machen einfach auf das  $\epsilon$  klicken. Anschließend musst du die Abfrage, ob du das wirklich machen möchtest bestätigen. War

deine Aktion erfolgreich verschwindet das

Anmerkung: Es werden nur für dich vorgesehene Trainingstermine angezeigt.

### <span id="page-4-0"></span>Wettkämpfe

#### <span id="page-4-1"></span>Kalender

In einem Monatskalender werden alle Wettkämpfe und Veranstaltungen angezeigt. Diese sind auch im Kalander auf der LTV-Website zu sehen. Du erreichst den Kalender über den gleichnamigen Button in der Navigationsleiste oder über den Link:

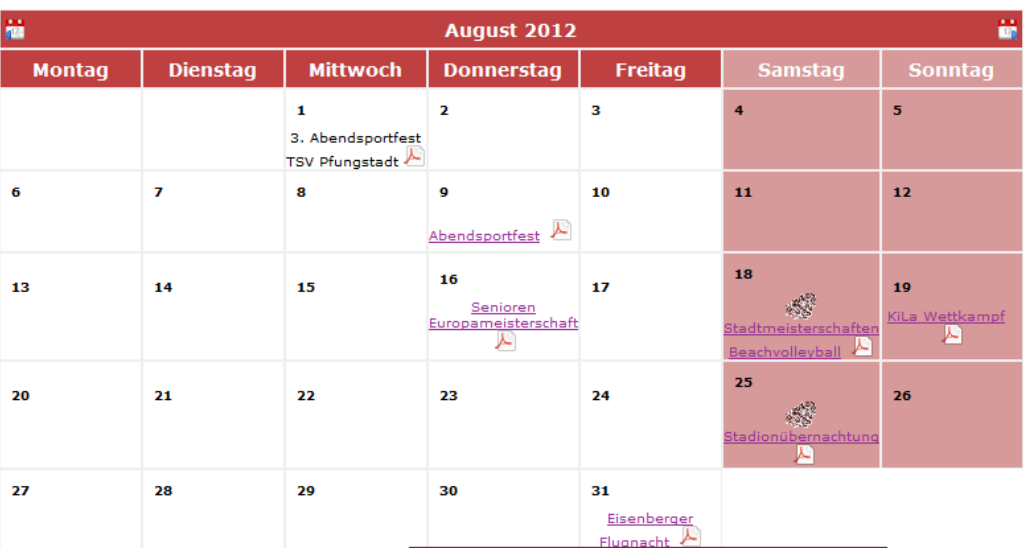

<http://training.ltv-online.info/index.php?site=kalender>

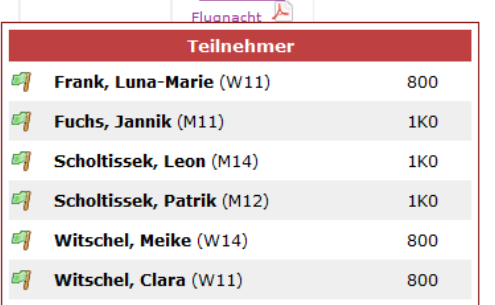

Durch einen Klick auf den Veranstaltungsname öffnet sich eine Box "Teilnehmer". Dort siehst du auf einen Blick wer schon angemeldet ist und mit welcher Disziplin. Wenn du ebenfalls teilnehmen möchtest und der Meldeschluss noch nicht vorbei ist, erscheint unterhalb des letzten Namens ein Link "eigene Teilnahme melden".

#### **Symbolerklärung:**

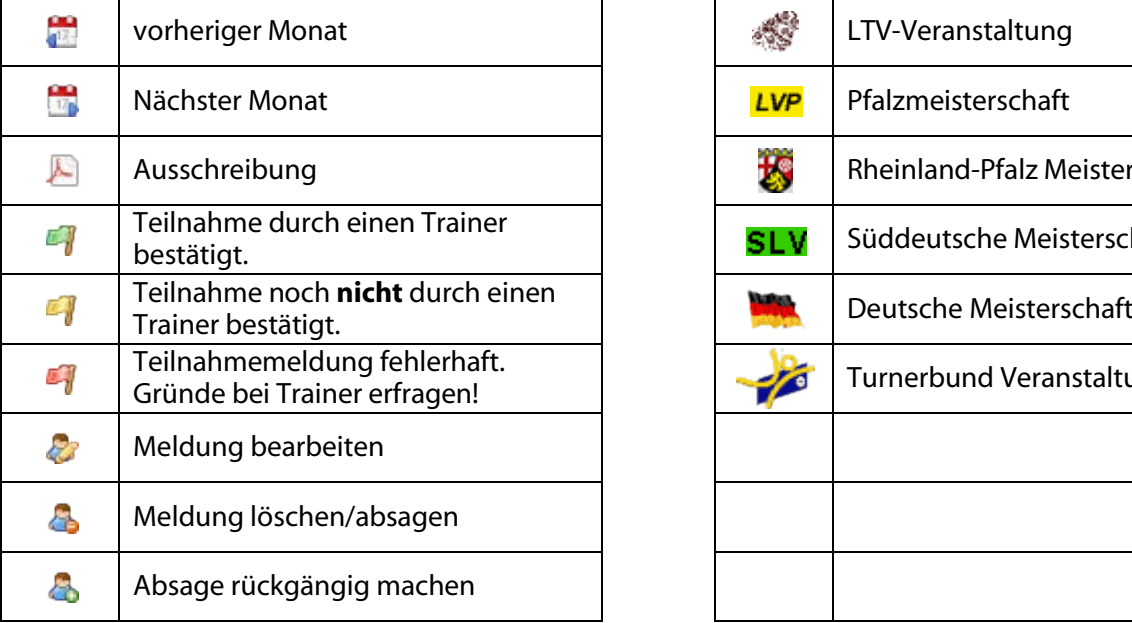

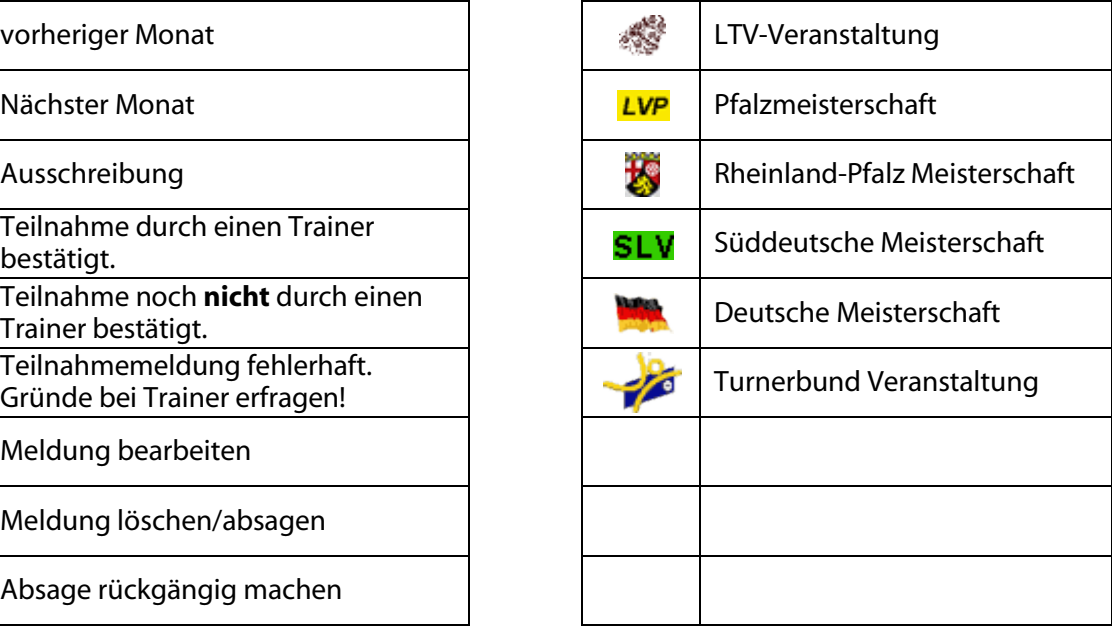

Anmerkung: Der Status der Meldung wird von einem Trainer verändert. Als normaler Athlet wird eine Wettkampfteilnahme immer mit Gelb (<sup>2</sup>1) markiert. Nur bei einem grünen Status (<sup>2</sup>) erfolgt eine Meldung beim Veranstalter.

#### <span id="page-6-0"></span>Meldungsübersicht

Über den Menüpunkt "Meldungen/Wettkämpfe" gelangst du zu deiner persönlichen Meldungsübersicht. Hier siehst du für welche Wettkämpfe du oder dein Trainer dich bereits angemeldet hat. Bei welchen noch eine Zu/Absage fehlt sowie die Wettkämpfe die du abgesagt hast.

<http://training.ltv-online.info/index.php?site=meldungen>

#### Wettkampf und Terminübersicht

Teilnahme zugesagt:

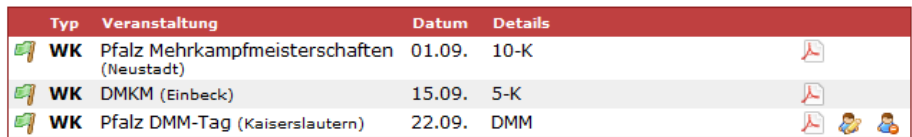

Teilnahme noch nicht zugesagt/abgesagt:

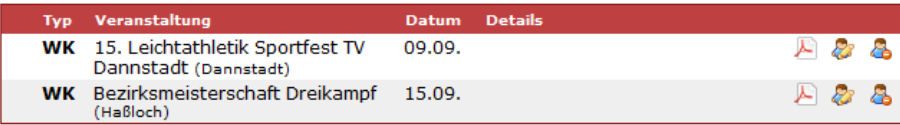

#### Onlinemeldung nicht möglich:

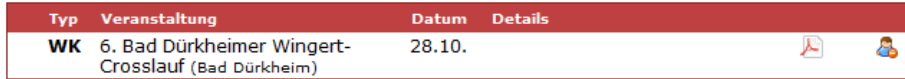

#### Teilnahme definitiv abgesagt:

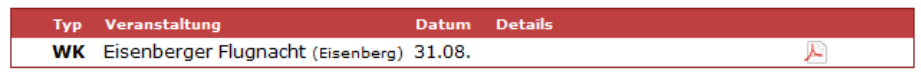

In der ersten Box siehst du alle Veranstaltungen bei denen du teilnimmst. In diesem Fall sind alle drei grün, also bestätigt. Hinter dem Namen stehen als zusätzliche Info der Ort und das Datum in der nächsten Spalte. Daneben noch die gemeldete Disziplin oder andere Infos. Die Ausschreibung ist über das PDF-Symbol in jederzeit erreichbar. Die Meldung kannst du bearbeiten  $\clubsuit$  solange der Meldeschluss noch nicht abgelaufen ist oder auch absagen **.** 

Anmerkung: Ist die Teilnahme bereits bestätigt worden erfolgt die Absage nur unter Vorbehalt und dein Trainer muss dies bestätigen. Bei einer unbestätigten Teilnahme (also gelber Status) wird deine Anmeldung kommentarlos gelöscht.  $\rightarrow$  Probiere es einfach mal aus!

Die zweite Box zeigt dir alle Veranstaltungen, wo du dich aktuell anmelden kannst. Hier bedeutet das Absagensymbol  $\triangle$ , dass du definitiv nicht teilnehmen wirst (z.B.: Geburtstag der Oma). Die Absage erscheint dann in der vierten Box und ist für uns sehr hilfreich, wenn

es darum geht Mannschaften zusammenzustellen. (Dies kann bis zum Meldeschluss auch wieder rückgängig gemacht werden:  $\mathbf{E}$ .)

Die dritte Box listet Veranstaltungen auf, die zwar im Kalender stehen, aber noch nicht für die Onlineanmeldung freigeschaltet sind.

#### <span id="page-7-0"></span>Für Wettkampf/Veranstaltung melden

Hast du dich für die Teilnahme bei einem Wettkampf entschieden klicke einfach auf den Veranstaltungsname oder auf das Bearbeiten-Symbol . Es erscheint eine neue Box:

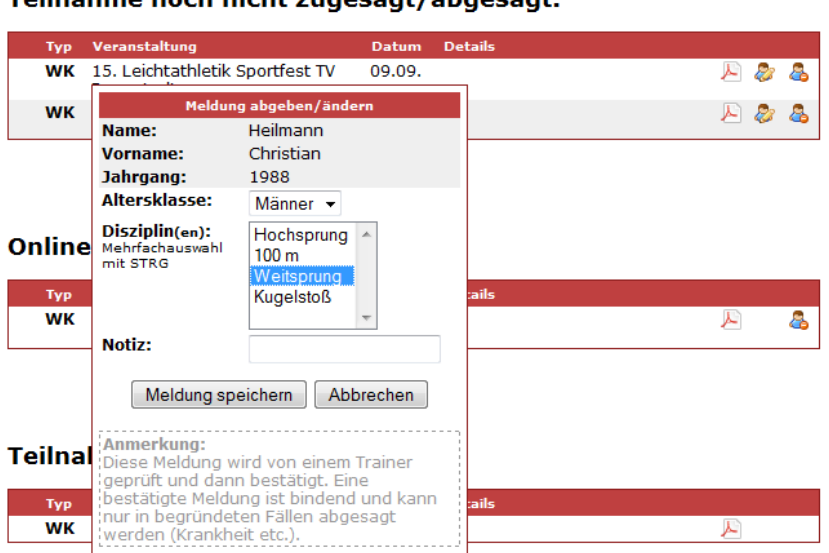

<http://training.ltv-online.info/index.php?site=meldungen> Teilnahme noch nicht zugesagt/abgesagt:

Dort kannst du zuerst die **Altersklasse** auswählen. Standardmäßig ist dort deine normale Klasse selektiert. Anschließend wählst du die **Disziplinen** aus. (Willst du mehrere Disziplinen auswählen einfach die STRG-Taste gedrückt halten.) Abschließend besteht noch die Möglichkeit eine kurze **Notiz** für die Trainer zu hinterlassen, dies ist aber nicht zwingend erforderlich. Mit klick auf den Button "Meldung speichern" wird diese gespeichert und erscheint nun in der ersten Box (Teilnahme zugesagt).

Möchtest du eine Meldung Ändern klicke einfach auf die gemeldete Veranstaltung und die gleiche Box öffnet sich mit den bereits ausgewählten Disziplinen und du kannst weitere Disziplinen anwählen oder abwählen (STRG-Taste nicht vergessen bei Mehrfachauswahl)

Anmerkung 1: Die Änderung der Altersklasse sollte nur mit Bedacht ausgeführt werden und ein hochmelden in eine andere Klasse nur in Absprache mit deinem Trainer erfolgen.

Anmerkung 2: Die Anmeldung ist auch für "Nicht-Wettkämpfe" vorgesehen. Zum Beispiel für Helferanmeldung von Sportfesten, Teilnahme bei anderen Vereinsveranstaltungen etc.

## <span id="page-8-0"></span>**Sonstiges**

Wir möchten durch dieses Online-Angebot denjenigen, die das Internet sowieso schon in allen Lebensbereichen nutzen eine Möglichkeit geben, dies auch verstärkt im Zusammenhang mit dem LTV zu nutzen. Wir nehmen natürlich auch weiterhin gerne jede Meldung etc. persönlich oder per Mail entgegen und auch der monatliche Infozettel wird weiterhin gedruckt und verteilt.

Als einen großen Vorteil dieses Online-Meldungsverwaltungs-Tools sehe ich die größere Transparenz für jeden Einzelnen Athlet und somit hoffentlich weniger Meldefehler dieselten auftreten. Ich würde mich freuen, wenn einige LTV'ler dieses Angebot wahrnehmen<sup>(3)</sup>.

Wenn du Fehler findest, weitere offene Fragen hast meldet dich einfach bei mir! Gerade in der Anlaufphase finden sich immer wieder Details die noch nicht so rund laufen, da bin ich auf eure Mithilfe angewiesen.

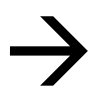

Probiere einfach aus! Fast alles kannst du selbst rückgängig machen,<br>wenn nicht, dann einfach eine <u>Mail</u> an mich…

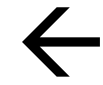

Anmerkung: Ich habe noch ein paar Ideen die noch umgesetzt werden müssen, wenn du dich mit der Materie (PHP, MySQL, JavaScript) auskennst und Interesse hast das Tool weiterzuentwickeln würde ich mich über Mithilfe freuen!